# **TomTom Start**

# **1. Aan de slag**

#### **Je navigatiesysteem bevestigen**

1. Druk de EasyPort™-montagekit TomTom Start tegen de voorruit van je auto.

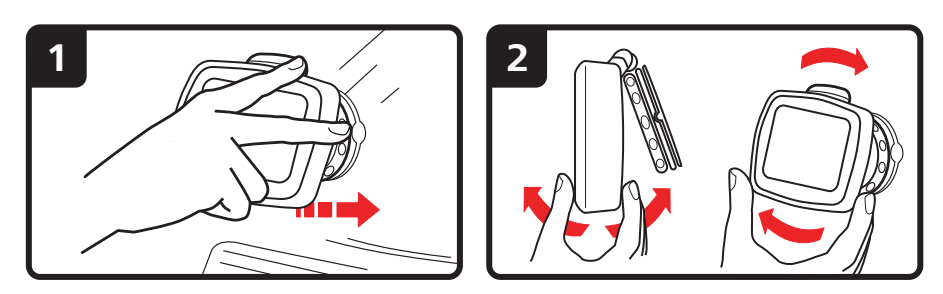

- 2. Pas de hoek van het navigatiesysteem aan.
- 3. Vergrendel de EasyPort-montagekit door aan de voet te draaien.

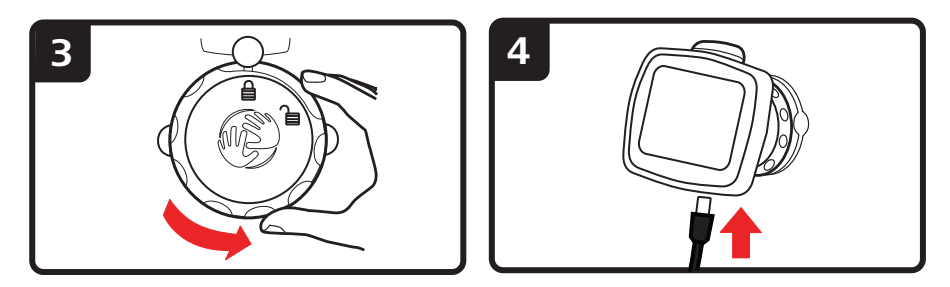

- 4. Sluit de auto-oplader aan op je navigatiesysteem.
- 5. Sluit de auto-oplader aan op de aansluiting voor de aansteker in je auto.

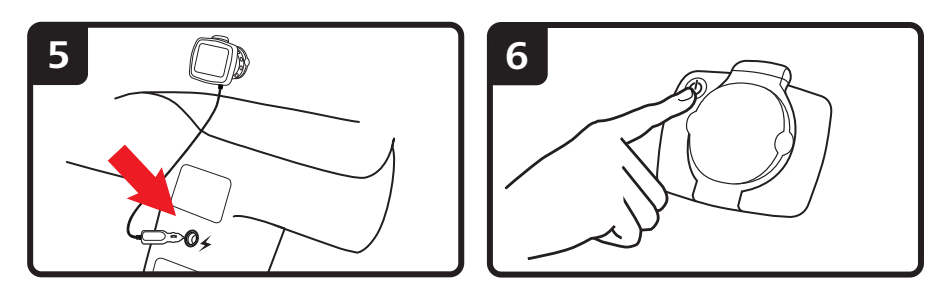

- 6. Schakel je navigatiesysteem in door op de achterkant van je navigatiesysteem de Aan/Uit-knop in te drukken.
- 7. Je moet nu een aantal vragen beantwoorden om je navigatiesysteem in te stellen. Raak het scherm aan om de vragen te beantwoorden.

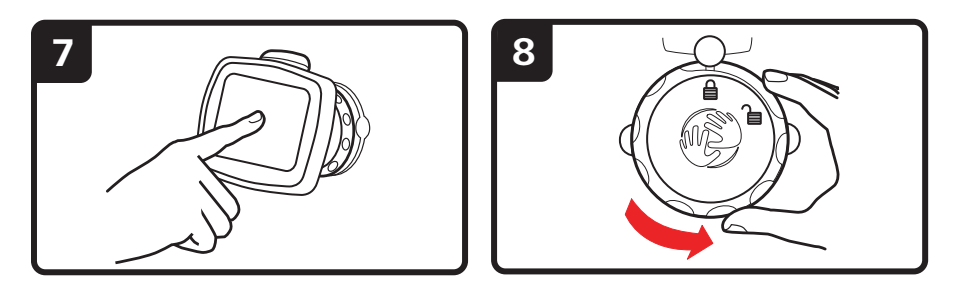

8. Om de EasyPort™-montagekit van je voorruit te verwijderen, ontgrendel je deze eerst en trek je vervolgens voorzichtig aan een van de lipjes. De montagekit komt nu los van je voorruit.

#### **GPS-ontvangst**

Wanneer je je TomTom Start-navigatiesysteem voor het eerst start, duurt het mogelijk enkele minuten voordat je GPS-positie is bepaald en je locatie op de kaart wordt weergegeven. Daarna zal je positie veel sneller worden gevonden, meestal binnen een paar seconden.

Om te waarborgen dat je een goede GPS-ontvangst hebt, moet je je navigatiesysteem buitenshuis gebruiken. Grote objecten, zoals hoge gebouwen, kunnen de ontvangst soms verstoren.

#### **Verwisselbare covers**

Je kunt je TomTom Start een persoonlijk tintje geven door de covers te verwisselen. Ga naar **tomtom.com/startskins** om de verkrijgbare covers te bekijken.

Als je het navigatiesysteem uit de cover wilt verwijderen, moet je het eerst uit de montagekit halen. Houd vervolgens de cover aan beide kanten vast en duw tegen het midden ervan om het navigatiesysteem te verwijderen, zoals aangegeven in de afbeelding.

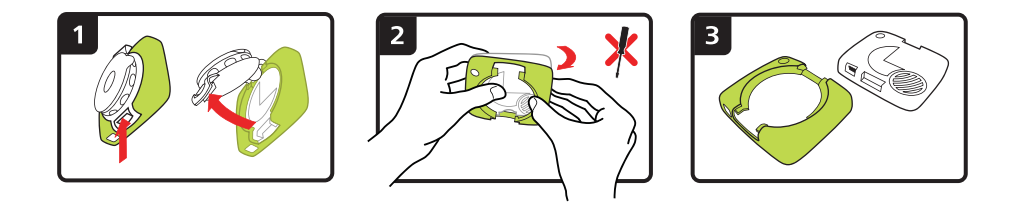

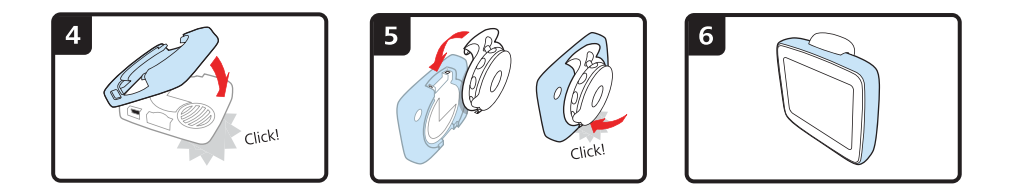

#### **Problemen oplossen**

In zeldzame gevallen komt het voor dat je TomTom Start-navigatiesysteem niet correct start of niet meer reageert wanneer je het scherm aanraakt.

Controleer in dat geval eerst of de batterij goed is opgeladen. Voor het opladen van de batterij sluit je het navigatiesysteem aan op de auto-oplader.

Als het probleem hiermee niet wordt opgelost, kun je het navigatiesysteem resetten. Hiervoor ga je als volgt te werk.

- 1. Verwijder de montagekit van het navigatiesysteem door op de ontkoppelknop te drukken.
- 2. Trek de achterkant van het navigatiesysteem af door de behuizing van het navigatiesysteem aan beide zijden vast te houden en het navigatiesysteem er via het midden van de behuizing uit te drukken.
- 3. Als je de resetknop wilt activeren, druk je deze in met een rechtgebogen paperclip of een vergelijkbaar voorwerp. De resetknop bevindt zich aan de onderkant van je navigatiesysteem.

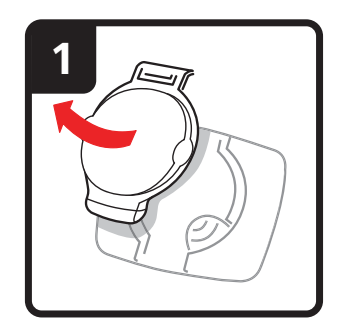

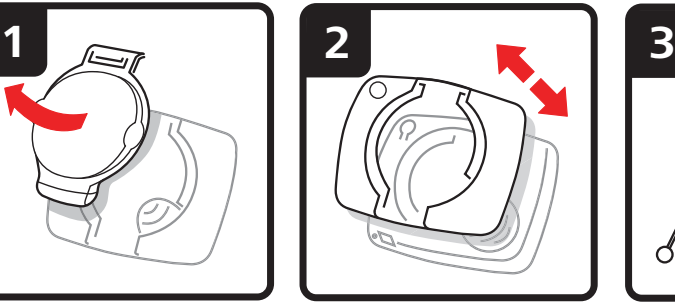

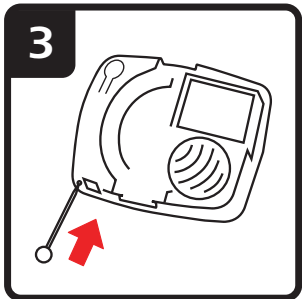

# **2. Rijweergave**

In de rijweergave wordt je huidige locatie op de kaart weergegeven met andere uitgebreide informatie, zoals je huidige snelheid en routeaanwijzingen.

Raak op elk gewenst moment het midden van het scherm aan als je het hoofdmenu wilt openen.

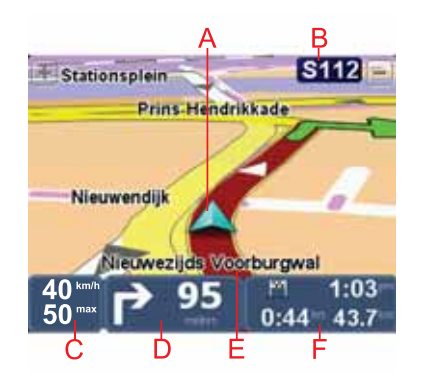

- AJe huidige positie.
- BDe naam van de volgende hoofdweg of verkeersbordgegevens, indien van toepassing.
- CJe snelheid en de maximumsnelheid, indien bekend.

Raak dit gedeelte van de statusbalk aan om het volume aan te passen.

Als de volumeregelaar wordt weergegeven, wordt de volgende routeaanwijzing gesproken. Dit is een handige manier om de routeaanwijzingen te horen en het huidige volumeniveau aan te passen.

DVolgende routeaanwijzing.

Raak dit gedeelte van de statusbalk aan om te schakelen tussen de 2D- en de 3D-weergave van de rijweergave.

- EDe naam van de straat waar je je bevindt.
- FInformatie over je reis: de reistijd, resterende afstand en aankomsttijd.

Raak dit gedeelte van de statusbalk aan om een routesamenvatting te zien.

# **3. Hoofdmenu**

Het hoofdmenu is je beginpunt als je een route wilt plannen, een kaart wilt bekijken of de instellingen van je navigatiesysteem wilt wijzigen.

Als je het hoofdmenu vanuit de rijweergave wilt openen, raak je het midden van het rijweergavescherm aan.

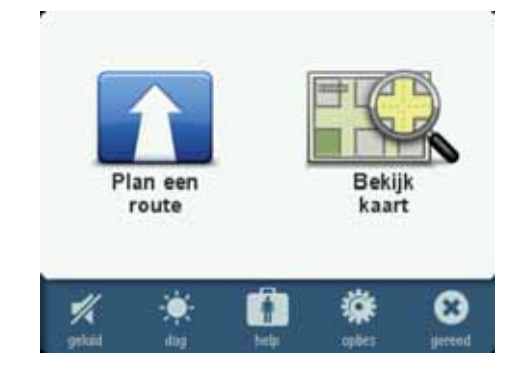

Raak **OK** aan om vanuit het hoofdmenu weer terug te keren naar de rijweergave.

#### **Knoppen in het hoofdmenu**

De volgende knoppen worden weergegeven in het hoofdmenu.

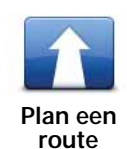

Raak deze knop aan om een nieuwe route te plannen.

Deze knop wordt weergegeven wanneer er geen route is gepland.

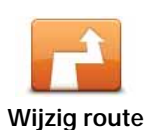

Raak deze knop aan om een nieuwe route te plannen.

Deze knop wordt weergegeven wanneer er een route is gepland.

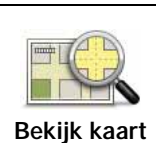

Raak deze knop aan om de kaart te bekijken.

#### **Geluid**

Raak deze knop aan om het geluid uit te zetten.

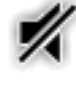

**geluid**

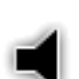

Raak deze knop aan om het geluid aan te zetten.

**geluid**

**Nacht/Dag**

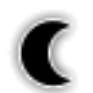

Raak deze knop aan om het nachtkleurenschema in te stellen. Hierdoor wordt de helderheid van het scherm gereduceerd en wordt de kaart met donkere kleuren weergegeven.

**nacht**

Dit is handig als je 's nachts rijdt of in een donkere omgeving, zoals een lange tunnel.

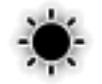

**dag**

Raak deze knop aan om het dagkleurenschema in te stellen. Hierdoor wordt de helderheid van het scherm verhoogd en wordt de kaart met heldere kleuren weergegeven.

**Opties**

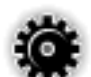

Raak deze knop aan om de instellingen van je navigatiesysteem aan te passen.

**opties**

Raadpleeg de hoofdstukken **Opties** en **Geavanceerde instellingen** voor meer informatie.

**Help**

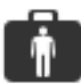

Raak deze knop aan om de contactgegevens van een hulpdienst of een andere specialistische dienst (zoals een dierenarts) te bekijken en om hier een route naartoe te plannen.

**help**

Raadpleeg het hoofdstuk **Help** voor meer informatie.

# **4. Bekijk kaart**

Als je de kaart op dezelfde manier wilt bekijken als een traditionele papieren kaart, raak je **Bekijk kaart** aan in het hoofdmenu.

Je kunt de kaart verplaatsen door het scherm aan te raken en je vinger over het scherm te bewegen.

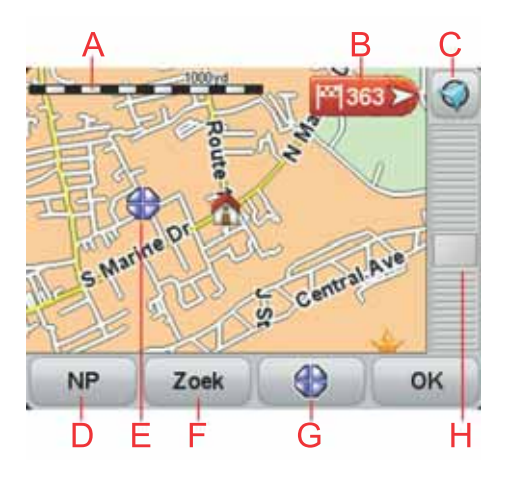

ADe schaalbalk

BMarkering

Markeringen verwijzen naar je huidige locatie, je thuislocatie en je bestemming. De markering toont de afstand tot de locatie.

Raak een markering aan om de kaart te centreren op de locatie waar de markering naar verwijst.

CDe GPS-knop

Raak deze knop aan om de kaart te centreren op je huidige positie.

DDe knop NP

Raak deze knop aan om de NP's te selecteren die je wilt weergeven.

- E De cursor
- FDe knop Zoeken

Raak deze knop aan als je een bepaald adres wilt zoeken.

GDe cursorknop

Raak deze knop aan om een route naar de cursorpositie te plannen, bij de cursorpositie een Favoriet te maken of een Nuttige Plaats in de buurt van de cursorpositie te zoeken.

HDe zoombalk

Je kunt in- en uitzoomen door de schuifknop te verplaatsen.

### **5. Een route plannen**

- 1. Raak het scherm aan om het hoofdmenu te openen.
- 2. Raak **Plan een route** aan.

Je navigatiesysteem vraagt nu of je vanaf je huidige locatie wilt vertrekken.

Raak **JA** aan om de route vanaf je huidige locatie te plannen. Waarschijnlijk zul je de meeste routes op deze manier plannen.

Raak **NEE**aan om een ander beginpunt te selecteren. Hiervoor kun je kiezen als je de route wilt bekijken voordat je daadwerkelijk op pad gaat.

Je kunt je bestemming op verschillende manieren selecteren.

In dit voorbeeld voeren we een adres in.

- 3. Raak **Adres** aan.
- 4. Begin met het invoeren van de plaatsnaam en raak de naam aan zodra deze in de lijst verschijnt.

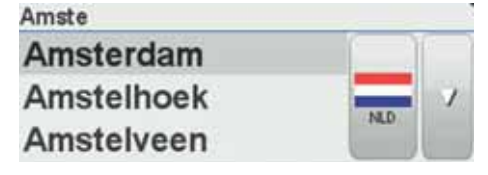

**Tip**: als je voor het eerst een route plant, moet je een land selecteren. Je keuze wordt opgeslagen en gebruikt voor alle toekomstige routes. Je kunt deze instelling wijzigen door de vlag aan te raken en een nieuw land te selecteren.

5. Voer op dezelfde manier de straatnaam in, gevolgd door het huisnummer.

**Tip**: de naam boven aan de lijst is het centrum van een plaats. In plaats van de straatnaam en het huisnummer in te voeren, kun je de naam boven aan de lijst aanraken om het centrum van die plaats als adres in te stellen.

De route wordt gepland en een samenvatting van de route wordt weergegeven.

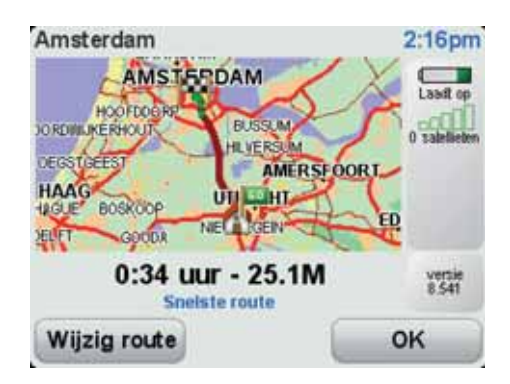

6. Raak **OK** aan.

Je navigatiesysteem is klaar om je naar je bestemming te begeleiden.

### **6. Alternatieve routes zoeken**

Als je eenmaal een route hebt gepland, kan het zijn dat je iets aan die route wilt veranderen, zonder de bestemming te wijzigen.

**Waarom zou ik de route veranderen?**

Dit zou kunnen om een van de volgende redenen:

- Je ziet bijvoorbeeld dat een weg is afgesloten of dat er verderop een verkeersopstopping is.
- Je wilt via een bepaalde locatie reizen om iemand op te halen, ergens te lunchen of benzine te tanken.
- Je wilt een moeilijke kruising of een weg die je niet prettig vindt, vermijden.

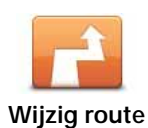

Raak in het hoofdmenu deze knop aan om de momenteel geplande route te wijzigen.

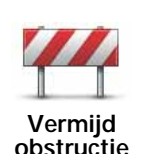

Raak deze knop aan als je een obstructie of verkeersopstopping in de verte ziet. Vervolgens moet je kiezen welk gedeelte van de route je wilt vermijden.

Kies uit de verschillende opties. Je Start herberekent de route waarbij een deel van de route wordt vermeden over de door jou geselecteerde afstand.

Houd er rekening mee, dat als de nieuwe route eenmaal is berekend, je de weg waarop je rijdt mogelijk snel moet verlaten.

Als de obstructie opeens is verholpen, raak je **Herbereken origineel** aan om naar de oorspronkelijke route terug te gaan.

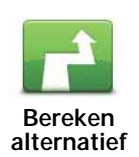

Raak deze knop aan om een alternatief te berekenen voor een route die al is gepland.

Je Start gaat op zoek naar een andere route vanaf je huidige locatie naar je bestemming.

Mocht je besluiten toch liever de oorspronkelijke route te gebruiken, dan raak je **Herbereken origineel** aan.

**In welke gevallen is dit nodig?**

Naast de wegen in de nabijheid van je locatie en bestemming, zal de nieuwe route gebruikmaken van geheel afwijkende wegen om je bestemming te bereiken. Dit is een eenvoudige manier om een geheel afwijkende route te berekenen.

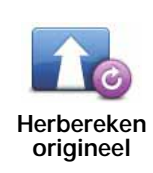

**Wis route**

Raak deze knop aan om terug te keren naar de oorspronkelijke route, zonder omwegen in verband met obstructies en zonder via bepaalde locaties te moeten rijden.

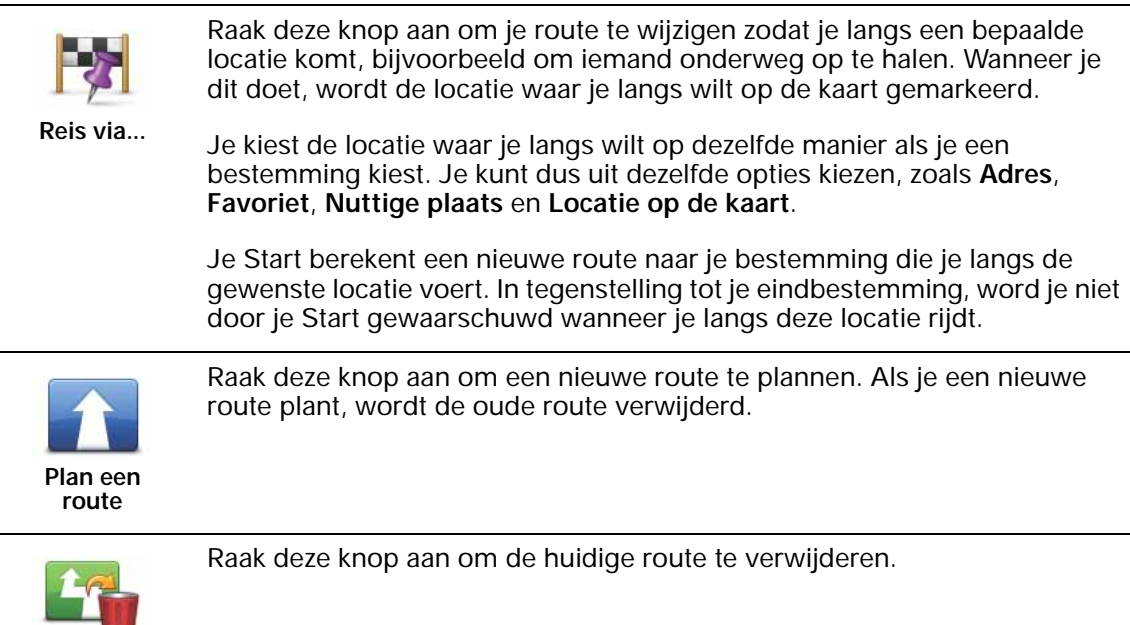

# **7. Opties**

Je kunt de weergave en de werking van je TomTom Start veranderen.

Raak in het hoofdmenu **Opties** aan.

**Wijzig stem**

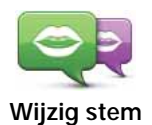

Je navigatiesysteem geeft gesproken waarschuwingen en aanwijzingen met stemmen die zijn ingesproken door acteurs.

Als je een andere stem voor je navigatiesysteem wilt selecteren, raak je in het menu Opties of in het menu Stemmen en afbeeldingen de optie **Wijzig stem** aan. Selecteer vervolgens een stem uit de lijst.

Via TomTom HOME kun je stemmen toevoegen en verwijderen.

**Stel klok in**

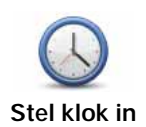

Raak deze knop aan om de tijdsindeling en tijd in te stellen.

De eenvoudigste manier om de tijd in te stellen is door de knop **Synchr.** aan te raken. Je Start baseert de tijd dan op GPS-informatie.

*Opmerking: je kunt de knop Synchr. alleen gebruiken als je GPSontvangst hebt. Je kunt de klok binnenshuis dus niet op deze manier instellen.*

*Opmerking: nadat je de tijd hebt ingesteld met Synchr., moet je de uren mogelijk aanpassen aan jouw tijdzone. Je Start bepaalt je tijdzone en zorgt ervoor dat de klok altijd goed is ingesteld met behulp van GPS-informatie.* 

#### **Wijzig taal**

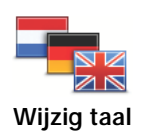

Raak deze knop aan om de taal te wijzigen die wordt gebruikt voor alle knoppen en berichten op je Start.

Je kunt uit een uitgebreide reeks talen kiezen. Wanneer je de taal wijzigt, heb je meteen de gelegenheid de stem te wijzigen.

#### **Thuis en favorieten**

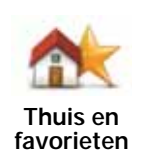

Raak deze knop aan om je thuislocatie en de locaties van je Favorieten te beheren.

Raadpleeg het hoofdstuk **Favorieten** voor meer informatie.

#### **Stemmen en afbeeldingen**

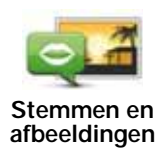

Raak deze knop aan om de instellingen voor stemmen en afbeeldingen te wijzigen.

Raadpleeg het hoofdstuk **Stemmen en afbeeldingen** voor meer informatie.

#### **Kaartcorrecties**

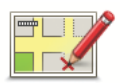

Raak deze knop aan om een correctie op je kaart aan te brengen.

**Kaartcorrecties**

Je kunt kaartcorrecties van andere TomTom-gebruikers downloaden of je updates beperken tot correcties die door TomTom zijn geverifieerd.

#### **Geavanceerde instellingen**

Raak de knop **Geavanceerd** in het menu Opties aan om de geavanceerde instellingen van je TomTom Start te wijzigen.

#### **Kies eenheden**

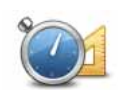

Raak deze knop aan om eenheden in te stellen voor:

• Afstand

• Tijd

- **Kies eenheden**
- Breedtegraad en lengtegraad

#### **Bedien linkshandig/Bedien rechtshandig**

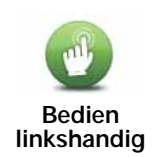

Raak deze knop aan om belangrijke knoppen te verplaatsen, zoals de knop **OK** en **Annuleer**, evenals de zoombalk links in het scherm. Hierdoor kun je eenvoudiger de knoppen met je linkerhand bedienen zonder het zicht op het scherm te belemmeren.

Je verplaatst de knoppen weer naar de rechterkant van het scherm door **Bedien rechtshandig** aan te raken.

#### **Toetsenbord-voorkeuren**

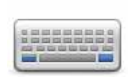

Gebruik het toetsenbord om je bestemming in te voeren of om een item in een lijst te zoeken, bijvoorbeeld een NP.

**Toetsenbordvoorkeuren**

Raak deze knop aan om de grootte van de toetsen op het toetsenbord en de toetsenbordindeling te kiezen. Je kunt uit twee afmetingen kiezen:

- **Groot toetsenbord**
- **Klein toetsenbord**

Er zijn verschillende toetsenbordindelingen beschikbaar:

- **ABCD-toetsenbord**
- **QWERTY-toetsenbord**
- **AZERTY-toetsenbord**

#### **Schakel veiligheidswaarschuwingen in/uit**

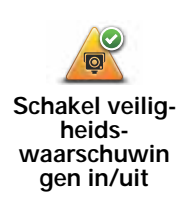

Raak deze knop aan om TomTom Veiligheidswaarschuwingen in of uit te schakelen.

**TomTom Veiligheidswaarschuwingen**

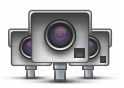

**Belangrijk**: sluit je navigatiesysteem regelmatig aan op TomTom HOME om de lijst met locaties voor alle veiligheidswaarschuwingen te vernieuwen. Mobiele flitslocaties worden rechtstreeks naar je navigatiesysteem verzonden.

Wanneer een flitslocatie wordt weergegeven op de kaart, wordt er een waarschuwingsgeluid afgespeeld om je te waarschuwen dat je een flitslocatie nadert.

**Wissel kaart**

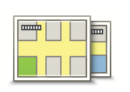

Raak deze knop aan om de huidige kaart te wijzigen.

**Wissel kaart**

#### **Herstel fabrieksinstellingen**

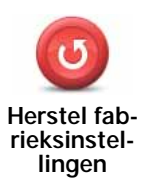

Raak deze knop aan om de fabrieksinstellingen te herstellen op je TomTom Start.

Al je instellingen, waaronder je thuislocatie en je favorieten, worden verwijderd.

# **8. Favorieten**

#### **Wat zijn Favorieten?**

Favorieten zijn plaatsen die je vaak bezoekt. Je kunt Favorieten instellen zodat je niet steeds opnieuw het adres hoeft in te voeren wanneer je een route plant.

Dit hoeven geen plaatsen te zijn die je bijzonder leuk vindt, maar gewoon nuttige adressen.

#### **Hoe maak ik een Favoriet aan?**

Raak in het hoofdmenu **Opties** aan, gevolg door **Thuis en favorieten** en **Voeg favoriet toe**.

Je kunt nu de locatie van de Favoriet selecteren uit onderstaande lijst.

Wanneer het toetsenbord wordt weergegeven, kun je zelf een naam voor de Favoriet opgeven. Je hoeft de voorgestelde naam niet eerst te verwijderen om een naam op te geven; je kunt gewoon direct beginnen met typen.

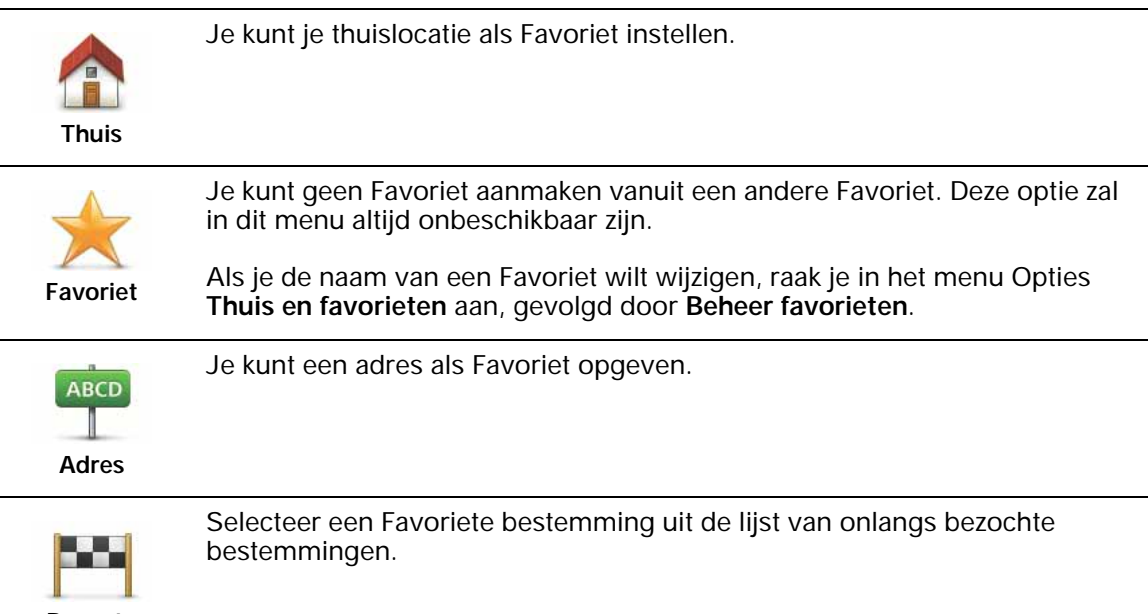

**Recente bestemming** Je kunt ook een Nuttige plaats (NP) als Favoriet toevoegen.

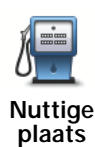

#### **Heeft het zin om dit te doen?**

Indien je een NP bezoekt waar je graag en regelmatig komt, een restaurant bijvoorbeeld, kun je deze toevoegen als Favoriet.

Om een NP toe te voegen als Favoriet, raak je deze knop aan en doe je het volgende:

1. Beperk je keuze aan NP's door het gebied te selecteren waar de NP zich bevindt.

Je kunt één van deze opties selecteren:

- **NP dichtbij** hiermee zoek je in een lijst met NP's dicht bij je huidige positie.
- **NP in stad** hiermee kies je een NP in een bepaalde plaats. Je moet een plaats of stad opgeven.
- **NP dicht bij huis** hiermee zoek je in een lijst met NP's dicht bij je thuislocatie.

Als je momenteel op weg bent naar een bestemming, kun je ook kiezen uit een lijst NP's op je route of nabij je bestemming. Kies één van de volgende opties:

- **NP op de route**
- **NP nabij bestemming**
- 2. Selecteer de NP-categorie.

Raak de NP-categorie aan indien die wordt getoond, of raak de pijl aan om uit de volledige lijst te kiezen.

Raak **Elke NP-categorie** aan om een NP te zoeken op naam.

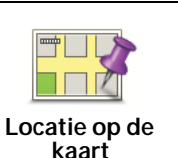

Raak deze knop aan om een Favoriet aan te maken met behulp van de kaartbrowser.

Selecteer de locatie van de Favoriet met behulp van de cursor, en raak vervolgens **OK** aan.

#### **Hoe kan ik een Favoriet gebruiken?**

Je kunt Favorieten gebruiken om routes te plannen zonder dat je hierbij het adres hoeft op te geven. Doe het volgende om een route naar de locatie van een Favoriet te plannen:

- 1. Raak het scherm aan om het hoofdmenu weer te geven.
- 2. Raak **Plan een route** aan.
- 3. Raak voor dit voorbeeld **Ja** aan wanneer je wordt gevraagd of je wilt vertrekken vanaf je huidige locatie.
- 4. Raak **Favoriet** aan.
- 5. Selecteer in de lijst een Favoriet als bestemming.
- 6. Raak **Nu** aan.

Als je huidige locatie onbekend is, wordt je gevraagd of je wilt wachten totdat je locatie bekend is. Je kunt er ook voor kiezen je route te plannen aan de hand van je laatst bekende positie. Selecteer voor dit voorbeeld **Berekenen aan de hand van je laatst bekende positie** en raak **OK** aan.

De route wordt gepland en een samenvatting van de route wordt weergegeven.

7. Raak **OK** aan.

Je navigatiesysteem is klaar om je naar je bestemming te begeleiden.

**Hoe kan ik de naam van een Favoriet wijzigen?**

- 1. Raak het touchscreen aan om het hoofdmenu weer te geven.
- 2. Raak **Opties** aan om het menu Opties te openen.
- 3. Raak **Thuis en favorieten** aan.
- 4. Raak **Beheer favorieten** aan.
- 5. Raak de Favoriet aan waarvan je de naam wilt wijzigen.
- 6. Raak **Wijzig naam** aan.

#### **Hoe kan ik een Favoriet verwijderen?**

- 1. Raak het touchscreen aan om het hoofdmenu weer te geven.
- 2. Raak **Opties** aan om het menu Opties te openen.
- 3. Raak **Thuis en favorieten** aan.
- 4. Raak **Beheer favorieten** aan.
- 5. Raak de Favoriet aan die je wilt verwijderen.
- 6. Raak **Verwijder** aan.

## **9. Nuttige plaatsen**

Nuttige plaatsen of NP's zijn nuttige plaatsen op de kaart. Een aantal voorbeelden zijn:

- Restaurants
- Hotels
- Musea
- Parkeergarages
- Benzinestations

*Opmerking: raak in het menu Opties Kaartcorrecties aan om ontbrekende NP's te melden of bestaande NP's te bewerken.*

#### **Naar een NP navigeren**

Je kunt een NP als bestemming gebruiken. Als je bijvoorbeeld naar een onbekende stad reist, kun je een NP kiezen om een parkeergarage te vinden.

- 1. Raak het touchscreen aan om het hoofdmenu weer te geven.
- 2. Raak in het hoofdmenu **Plan een route** aan.
- 3. Raak **Ja** aan als je wordt gevraagd of je vanaf je huidige locatie wilt vertrekken.
- 4. Raak **Nuttige plaats** aan.
- 5. Beperk je keuze aan NP's door het gebied te selecteren waar de NP zich bevindt.

Je kunt één van deze opties selecteren:

- **NP dichtbij** hiermee maak je een keuze uit een lijst met NP's dicht bij je huidige locatie.
- **NP in stad** hiermee zoek je een NP in een bepaalde plaats.
- **NP dicht bij huis** hiermee maak je een keuze uit een lijst met NP's dicht bij je thuislocatie.

Je kunt een keuze maken uit een lijst met NP's die langs je route of dicht bij je bestemming liggen. Kies één van de volgende opties:

- **NP op de route**
- **NP nabij bestemming**

*Opmerking: de laatste NP die je hebt bekeken wordt ook getoond, zodat je sneller een route naar deze NP kunt plannen.*

- 6. Typ de naam van de plaats die je wilt bezoeken en selecteer de plaats wanneer deze verschijnt in de lijst.
- 7. Selecteer de NP-categorie of typ de naam van de plaats als je **NP in stad** hebt geselecteerd.

Raak de NP-categorie aan. Afhankelijk van het stadium van je routeplanning, zijn sommige categorieën niet beschikbaar.

Raak de pijl aan om te kiezen uit de volledige lijst categorieën. Selecteer de categorie uit de lijst of begin de naam van de categorie te typen en selecteer deze zodra de naam in de lijst verschijnt.

#### 8. Raak **Parkeergarage** aan.

9. Selecteer de NP waar je naartoe wilt uit de lijst van getoonde NP's.

In de volgende tabel vind je uitleg over de afstanden die naast iedere NP worden gegeven.

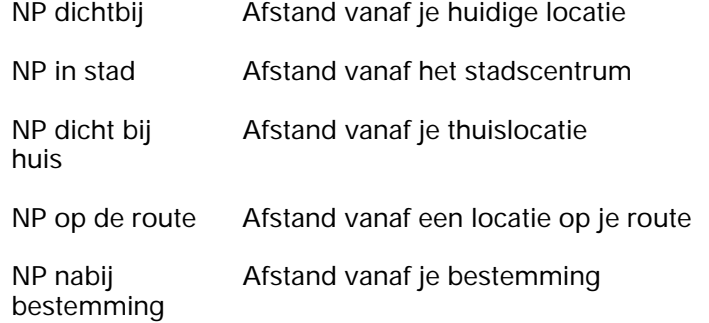

Als je de naam van de NP kent, dan raak je **Zoek** aan en typ je de naam. Selecteer de naam uit de lijst wanneer deze wordt getoond.

Het volgende scherm geeft meer gedetailleerde informatie, inclusief de locatie van de NP op de kaart en, indien beschikbaar, het telefoonnummer van de NP.

Raak **Selecteer** aan om te bevestigen dat je een route wilt plannen naar deze NP.

Wanneer je eenmaal een NP hebt geselecteerd, berekent je TomTom Start de route naar die NP.

### **10. Stemmen en afbeeldingen**

#### **Stemmen**

Je navigatiesysteem bevat verschillende stemmen die zijn ingesproken door acteurs. De stemmen worden voor het volgende gebruikt:

- Gesproken instructies
- Waarschuwingen

#### **Volumebeheer**

Je kunt het volume van je navigatiesysteem op twee manieren regelen:

• Raak in de rijweergave het gedeelte links op de statusbalk aan om het volume aan te passen.

De laatste gesproken instructie wordt herhaald en het volumeniveau wordt getoond.

Beweeg de volumeregelaar om het volume te regelen.

• Raak in het hoofdmenu **Volume** aan om het geluid in of uit te schakelen.

#### **Stel daglichtkleuren in**

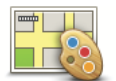

Raak in het hoofdmenu **Dag** aan om deze kleuren te gebruiken.

**Stel daglichtk-**

Via TomTom HOME kun je eveneens extra kleurenschema's downloaden.

**leuren in**

#### **Stel nachtkleuren in**

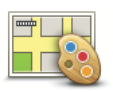

Raak in het hoofdmenu **Nacht** aan om deze kleuren te gebruiken.

**Stel nachtkleuren in**

Via TomTom HOME kun je eveneens extra kleurenschema's downloaden.

#### **Wijzig autosymbool**

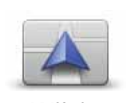

Raak deze knop aan om het autosymbool te selecteren dat je huidige positie in de rijweergave aangeeft.

Via TomTom HOME kun je extra autosymbolen downloaden.

**Wijzig autosymbool**

#### **Wijzig stem**

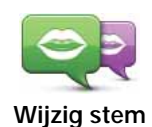

Je navigatiesysteem geeft gesproken waarschuwingen en aanwijzingen met stemmen die zijn ingesproken door acteurs.

Als je een andere stem voor je navigatiesysteem wilt selecteren, raak je in het menu Opties of in het menu Stemmen en afbeeldingen de optie **Wijzig stem** aan. Selecteer vervolgens een stem uit de lijst.

Via TomTom HOME kun je stemmen toevoegen en verwijderen.

#### **Wijzig opstartafbeelding**

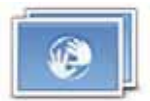

Raak deze knop aan om de opstartafbeelding te wijzigen die telkens wordt weergegeven als je het navigatiesysteem inschakelt.

**Wijzig opstartafbeelding**

Via TomTom HOME kun je extra opstartafbeeldingen downloaden.

#### **Wijzig afsluitafbeelding**

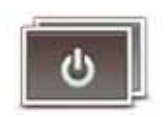

Raak deze knop aan om de afsluitafbeelding te wijzigen die telkens wordt weergegeven als je het navigatiesysteem uitschakelt.

Via TomTom HOME kun je extra afsluitafbeeldingen downloaden.

**Wijzig afsluitafbeelding**

# **TomTom Map ShareTM 11.**

Met TomTom Map Share kun je fouten op de kaart corrigeren en deze correcties delen met andere mensen in de TomTom Map Share-community, maar je kunt ook correcties van anderen ontvangen.

*Opmerking: TomTom Map Share is niet in alle regio's beschikbaar. Voor meer informatie ga je naar tomtom.com/mapshare.*

#### **Kaartcorrecties**

Er zijn twee typen kaartcorrecties:

• Correcties die meteen worden weergegeven op de kaart. Voorbeelden zijn wijziging van de rijrichting in een straat, blokkeren van een straat, verandering van een straatnaam en het toevoegen of wijzigen van NP's.

Dit soort wijziging wordt onmiddellijk op je eigen kaart weergegeven. Je kunt deze correcties op elk gewenst moment verbergen via het menu Map Share-voorkeuren.

• Correcties die worden gemeld bij TomTom, maar die niet meteen worden weergegeven op je kaart. Voorbeelden zijn ontbrekende straten, fouten in op- en afritten van snelwegen en ontbrekende rotondes.

Dit type correctie wordt gecontroleerd door TomTom en wordt opgenomen in de volgende kaartversie zodra de correctie is geverifieerd. Deze correcties worden daarom niet gedeeld met de Map Share-community.

#### **Een kaartcorrectie maken**

**Belangrijk**: uit veiligheidsoverwegingen is het verstandig om een locatie tijdens het rijden alleen maar te markeren. Geef tijdens het rijden geen gedetailleerde informatie op over de fout.

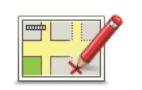

**Een kaartfout corrigeren**

1. Raak in het hoofdmenu **Opties** aan, gevolgd door **Kaartcorrecties**.

2. Raak **Corrigeer kaartfout** aan.

Er wordt een lijst met mogelijke kaartcorrecties weergegeven.

3. Selecteer het type correctie dat je wilt melden.

*Opmerking: als je Voeg ontbrekende NP of Meld andere fout aanraakt, wordt je om wat aanvullende informatie gevraagd voor de volgende stap.*

- 4. Selecteer de methode die je wilt gebruiken om de locatie van de correctie te selecteren.
- 5. Wanneer je de locatie hebt gevonden, raak je **OK** aan.
- 6. Geef nu de correctie of de bevestiging van de correctie op.

#### **De laatste kaartupdates ontvangen**

Wanneer je je TomTom Start aansluit op je computer, downloadt TomTom HOME automatisch alle beschikbare kaartcorrecties en worden de wijzigingen die jij hebt aangebracht, verzonden naar de Map Share-community.

Je kunt verschillende typen correcties in het menu Correctievoorkeuren instellen.

#### **TomTom Map Share-community**

Doe het volgende om lid te worden van de Map Share-community:

- 1. Raak in het hoofdmenu **Opties** aan, gevolgd door **Kaartcorrecties**.
- 2. Raak **Download correcties van anderen** aan.
- 3. Raak **Abonneer** aan.

Wanneer je de Start aansluit op de computer, downloadt TomTom HOME nieuwe correcties en worden jouw correcties verzonden naar de Map Sharecommunity.

**Belangrijk**: sluit je navigatiesysteem regelmatig op je computer aan en gebruik TomTom HOME om op nieuwe updates te controleren.

#### **Correctievoorkeuren**

Via de correctievoorkeuren geef je aan hoe TomTom Map Share op je navigatiesysteem werkt.

Je kunt de volgende voorkeuren instellen:

- Gebruik de schuifregelaar voor het beveiligingsniveau om het type correctie uit de Map Share-community te kiezen dat je voor je kaarten wilt gebruiken.
- Bepaal of je je correcties met anderen wilt delen.
- Bepaal of je de meldknop in de rijweergave wilt weergeven of verbergen.

Als je je voorkeuren wilt instellen, raak je in het hoofdmenu **Opties** aan, gevolgd door **Kaartcorrecties**.

#### **Kaartcorrecties accepteren**

Je kunt instellen welk type kaartcorrecties je van de Map Share-community wilt ontvangen om je kaarten te verbeteren.

Raak hiertoe in het hoofdmenu **Opties** aan. Raak vervolgens **Correctievoorkeuren** aan en beweeg de schuifregelaar om het gewenste type correcties te selecteren.

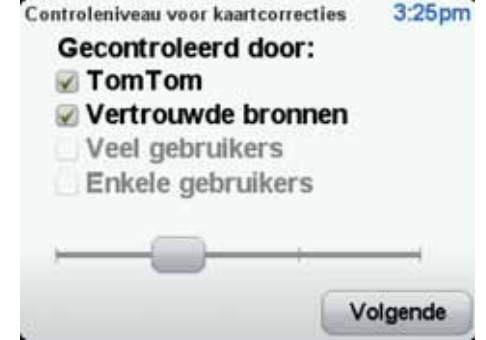

Er zijn vier typen kaartcorrecties:

- **TomTom** accepteer alleen wijzigingen van TomTom.
- **Vertrouwde bronnen** accepteer wijzigingen van TomTom en van vertrouwde gebruikers die door TomTom zijn geverifieerd.
- **Veel gebruikers** accepteer wijzigingen van TomTom, wijzigingen van vertrouwde gebruikers die door TomTom zijn geverifieerd en wijzigingen die door een groot aantal Map Share-gebruikers zijn gemeld.

• **Enkele gebruikers** - accepteer wijzigingen van TomTom, wijzigingen van vertrouwde gebruikers die door TomTom zijn geverifieerd en alle wijzigingen die door leden van de Map Share-community zijn gemeld.

#### **Typen kaartcorrecties**

Er zijn verschillende typen correcties die je kunt aanbrengen op een kaart.

Als je een correctie op je kaart wilt aanbrengen, raak je in het menu **Opties** de optie **Kaartcorrecties** aan, gevolgd door **Corrigeer kaartfout**. De volgende typen correcties worden weergegeven.

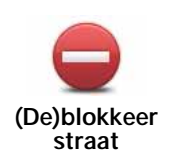

Raak deze knop aan om een straat te blokkeren of deblokkeren. Je kunt een straat in één of twee richtingen blokkeren of deblokkeren.

Als je bijvoorbeeld een straat in de buurt van je huidige locatie wilt corrigeren, doe je het volgende:

- 1. Raak **(De)blokkeer straat** aan.
- 2. Raak **Dicht bij jou** aan om een straat dicht bij je huidige locatie te selecteren. Je kunt een straat op naam, een straat dicht bij je thuislocatie of een straat op de kaart selecteren.
- 3. Selecteer de straat of het gedeelte van de straat dat je wilt corrigeren door het op de kaart aan te raken.

De straat die je selecteert wordt gemarkeerd en de cursor geeft de naam van de straat aan.

4. Raak **OK** aan.

Je navigatiesysteem toont de straat en laat zien of het verkeer is geblokkeerd of in beide richtingen mogelijk is.

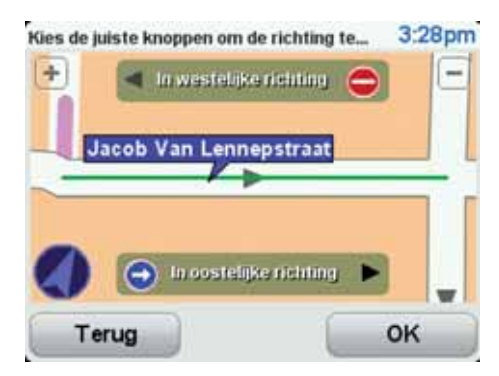

- 5. Raak een van deze richtingknoppen aan om de verkeersstroom in die richting te blokkeren of deblokkeren.
- 6. Raak **OK** aan.

De volgende keer dat je het navigatiesysteem op TomTom HOME aansluit, worden je correcties gedeeld met de TomTom Map Sharecommunity.

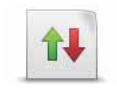

Raak deze knop aan om de rijrichting in een eenrichtingsstraat te wijzigen, waar de rijrichting afwijkt van de richting die op de kaart wordt weergegeven.

**Keer rijrichting om**

*Opmerking: de functie Keer rijrichting om werkt alleen in straten met eenrichtingsverkeer. Als je een straat voor tweerichtingsverkeer kiest, kun je de straat blokkeren/deblokkeren in plaats van de rijrichting te veranderen.*

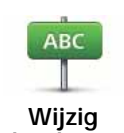

Raak deze knop aan om de naam van een straat op je kaart te wijzigen.

Als je bijvoorbeeld de naam van een straat in de buurt van je huidige locatie wilt wijzigen:

**straatnaam** 1. Raak **Wijzig Straatnaam aan.**

- 2. Raak **Dicht bij jou** aan.
- 3. Selecteer de straat of het gedeelte van de straat dat je wilt corrigeren door het op de kaart aan te raken.

De straat die je selecteert wordt gemarkeerd en de cursor geeft de naam van de straat aan.

- 4. Raak **OK** aan.
- 5. Voer de juiste straatnaam in.
- 6. Raak **OK** aan.

Raak deze knop aan om onjuiste afslagaanwijzingen te wijzigen en te melden.

Raak deze knop aan de maximumsnelheid te wijzigen en te melden.

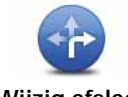

**Wijzig afslagbeperkingen**

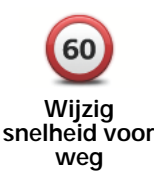

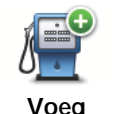

**ontbrekende NP toe**

Raak deze knop aan om een Nuttige plaats (NP) toe te voegen.

Als je bijvoorbeeld een nieuw restaurant in de buurt van je huidige locatie wilt toevoegen:

- 1. Raak **Voeg ontbrekende NP toe** aan.
- 2. Raak **Restaurant** aan in de lijst met NP-categorieën.
- 3. Raak **Dicht bij jou** aan.
- 4. Selecteer de locatie van het ontbrekende restaurant.

Je kunt de locatie selecteren door het adres in te voeren of de locatie op de kaart te selecteren. Selecteer **Dicht bij jou** of **Dicht bij huis** om de kaart op je huidige locatie of thuislocatie te openen.

- 5. Raak **OK** aan.
- 6. Voer de naam van het restaurant in en raak **OK** aan.
- 7. Als je het telefoonnummer van het restaurant weet, voer je dit in en raak je vervolgens **OK** aan.

Als je het nummer niet weet, raak je gewoon **OK** aan zonder een nummer in te voeren.

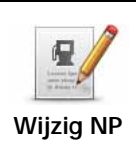

Raak deze knop aan om een bestaande NP te bewerken.

Je kunt deze knop gebruiken om de volgende wijzigingen in een NP aan te brengen:

- Verwijder NP.
- Wijzig NP-naam.
- Wijzig het telefoonnummer van de NP.
- Wijzig de categorie waar een NP bij hoort.
- Verplaats NP op de kaart.

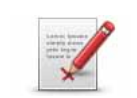

**Meld andere fout**

Raak deze knop aan om andere typen correcties te melden.

Deze correcties worden niet meteen toegepast op je kaart. Je TomTom Start stuurt een speciaal rapport naar TomTom Map Share.

Je kunt ontbrekende straten, fouten in op- en afritten van snelwegen en ontbrekende rotondes melden. Als geen van deze rapporten van toepassing is op de correctie die je wilt melden, geef je een algemene omschrijving op en raak je Overige aan.

# **12. Help**

Met de Help-functie kun je gemakkelijk een route plannen naar locaties van hulpdiensten, zoals ziekenhuizen of andere specialistische diensten. Je kunt deze functie tevens gebruiken om contact op te nemen met deze hulpdiensten.

Als je bijvoorbeeld betrokken raakt bij een verkeersongeval, kun je de Helpfunctie gebruiken om het dichtstbijzijnde ziekenhuis te bellen en je exacte locatie door te geven.

*Opmerking: het is mogelijk dat er in bepaalde landen voor bepaalde diensten geen gegevens beschikbaar zijn.*

**Hoe gebruik ik de Help-functie om een lokale hulpdienst te bellen?**

Je kunt de Help-functie gebruiken om een route naar een lokale hulpdienst te plannen of om telefonisch contact met een hulpdienst op te nemen, zodat je ze op de hoogte kunt stellen van de exacte details van je huidige locatie.

Wanneer je zoekt naar een hulpdienst, krijg je een lijst met diensten bij jou in de buurt te zien. Selecteer een van de diensten in de lijst om het bijbehorende adres en telefoonnummer weer te geven en om je huidige locatie op de kaart te zien.

Doe het volgende om de Help-functie te gebruiken om een hulpdienst te zoeken, telefonisch contact hiermee op te nemen en een route er naartoe te plannen.

- 1. Raak het scherm aan om het hoofdmenu weer te geven.
- 2. Raak **Help** aan.
- 3. Raak **Bel om hulp** aan.
- 4. Selecteer het type hulpdienst dat je nodig hebt. Raak voor dit voorbeeld **Dichtstbijzijnd ziekenhuis** aan.
- 5. Selecteer een dienst uit de lijst. De dichtstbijzijnde dienst wordt boven aan de lijst weergegeven. Raak voor dit voorbeeld de dienst aan die boven aan de lijst staat.

Je huidige locatie wordt op de kaart weergegeven, evenals het telefoonnummer van de dienst. Op deze manier kun je uitleggen waar je bent als je de dienst belt om hulp te vragen.

6. Om een route te plannen vanaf je huidige locatie naar de locatie van de hulpdienst, raak je **Navigeer erheen** aan.

Je navigatiesysteem begeleidt je naar je bestemming.

**Opties**

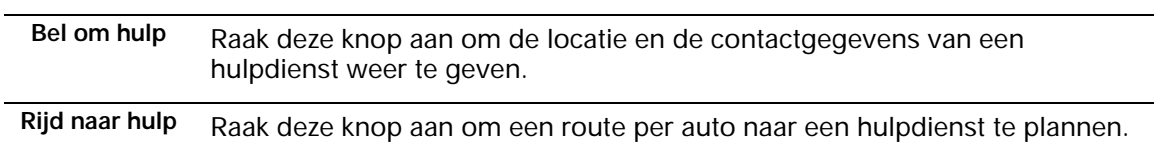

### **13. TomTom HOME gebruiken**

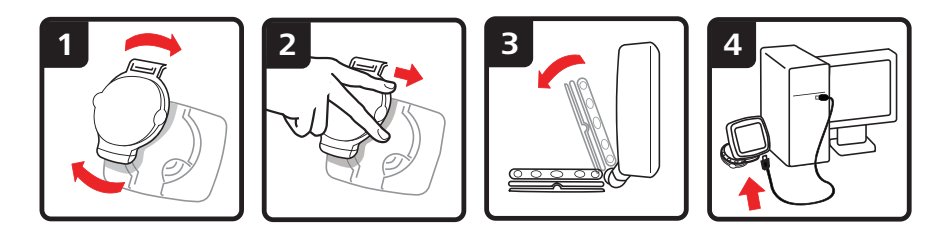

TomTom HOME is een gratis applicatie voor je computer die je kunt gebruiken om je navigatiesysteem bij te werken, de handleiding te lezen, extra's te downloaden en je kaarten te vernieuwen.

- 1. Verwijder de EasyPort™-montagekit van de achterkant van je navigatiesysteem door de ontkoppelknop op de montagekit in te drukken. Draai de montagekit om.
- 2. Bevestig de montagekit opnieuw aan je navigatiesysteem. Druk je navigatiesysteem eerst tegen het uiteinde met het kogelgewricht op de montagekit. Druk het navigatiesysteem vervolgens in het andere uiteinde van de montagekit.
- 3. Open de montagekit zodat je deze op een tafel kunt zetten.
- 4. Sluit de USB-kabel aan op het navigatiesysteem en de computer.

Schakel het navigatiesysteem in. Het navigatiesysteem vraagt of je verbinding wilt maken met de computer. Raak **JA** aan. Als TomTom HOME nog niet op de computer is geïnstalleerd, wordt de installatie nu gestart. De computer moet hiervoor verbinding hebben met internet.

*Opmerking: je kunt TomTom HOME ook downloaden van tomtom.com/ home.*

## **14. Addendum**

#### **Belangrijke veiligheidsmededelingen en -waarschuwingen**

#### **GPS (Global Positioning System)**

#### GPS (Global Positioning

System) is een systeem dat met behulp van satellieten wereldwijd plaats- en tijdsinformatie verstrekt. Het GPS-systeem functioneert en wordt beheerd onder de exclusieve verantwoordelijkheid van de overheid van de Verenigde Staten, die verantwoordelijk is voor de beschikbaarheid en nauwkeurigheid van het systeem. Elke wijziging in de beschikbaarheid en nauwkeurigheid van het GPS-systeem kan de werking van je TomTom-navigatiesysteem beïnvloeden. TomTom kan niet aansprakelijk worden gesteld voor de beschikbaarheid en nauwkeurigheid van het GPS-systeem.

#### **Zorgvuldig gebruik**

Het gebruik van een TomTom-navigatiesysteem ontslaat je niet van je plicht om je motorvoertuig met de gepaste zorgvuldigheid en aandacht te besturen.

#### **Vliegtuigen en ziekenhuizen**

In de meeste vliegtuigen, in veel ziekenhuizen en op vele andere plaatsen is het gebruik van apparaten

met een antenne verboden. Je mag een TomTom-navigatiesysteem niet gebruiken in een dergelijke omgeving.

#### **Batterij**

Dit product maakt gebruik van een lithium-ionbatterij. Niet gebruiken in een vochtige, natte en/of corrosieve omgeving. Je mag het product niet plaatsen, opbergen of achterlaten in of nabij een hittebron, in een omgeving met hoge temperaturen, in sterk, direct zonlicht, in een magnetron of in een houder onder druk en je mag het ook niet blootstellen aan temperaturen boven 60 C (140 F). Als je je niet houdt aan deze richtlijnen, kan er zuur uit de lithiumionbatterij lekken, of kan de batterij heet worden, ontploffen of ontbranden en letsel en/of schade veroorzaken Je mag de batterij niet doorboren, openen of uit elkaar halen. Als de batterij lekt en je in aanraking komt met de gelekte vloeistof, moet je jezelf grondig afspoelen met water en onmiddellijk een arts raadplegen. Uit veiligheidsoverwegingen en om de gebruiksduur van de batterij te verlengen, is het niet mogelijk de batterij op te laden bij lage (onder 0 C/32 F) of hoge (boven 45 C/113 F) temperaturen.

Temperaturen: normaal gebruik: -10 C (14 F) tot +55 C (131 F); opbergen gedurende korte periode: -20 C (-4 F) tot +60 C (140 F; opbergen gedurende lange periode: -20 C (-4 F) tot +25 C (77 F).

**Waarschuwing: als de batterij wordt vervangen door een verkeerd type batterij, ontstaat er kans op ontploffing.**

De batterij mag niet door de gebruiker worden vervangen; probeer dit dan ook niet. Als je problemen hebt met de batterij, neem dan contact op met de klantendienst van TomTom.

DE LITHIUM-IONBATTERIJ IN DIT PRODUCT MOET WORDEN GERECYCLED OF OP GEPASTE WIJZE WORDEN AFGEVOERD. ALS JE DE BATTERIJ VAN JE TOMTOM-NAVIGATIESYSTEEM WILT OPLADEN, DIEN JE HIERVOOR UITSLUITEND DE MEEGELEVERDE GELIJKSTROOMKABEL (AUTO-OPLADER/ACCUKABEL) EN NETSTROOMADAPTER (THUISOPLADER) TE GEBRUIKEN.

Gebruik dit navigatiesysteem alleen met de meegeleverde oplader.

Wanneer je oplader moet worden vervangen, ga je naar **tomtom.com** voor meer informatie over goedgekeurde opladers voor je navigatiesysteem.

Als je je TomTom-navigatiesysteem wilt recyclen, raadpleeg je een erkend TomTom-servicecentrum bij jou in de buurt.

De genoemde gebruiksduur van de batterij is de maximale gebruiksduur. De maximale gebruiksduur kan alleen worden behaald onder bepaalde atmosferische omstandigheden. De geschatte maximale gebruiksduur is gebaseerd op het profiel van de gemiddelde gebruiker.

Voor tips over het verlengen van de gebruiksduur van de batterij, raadpleeg je de Veelgestelde vragen voor je eigen land:

AU: **www.tomtom.com/8703** CZ: **www.tomtom.com/7509** DE: **www.tomtom.com/7508** DK: **www.tomtom.com/9298** ES: **www.tomtom.com/7507** FI: **www.tomtom.com/9299** FR: **www.tomtom.com/7506** HU: **www.tomtom.com/10251** IT: **www.tomtom.com/7505** NL: **www.tomtom.com/7504** PL: **www.tomtom.com/7503** PT: **www.tomtom.com/8029** RU: **www.tomtom.com/10250** SE: **www.tomtom.com/8704** UK: **www.tomtom.com/7502** US: **www.tomtom.com/7510**

#### **Onderhoud van je TomTom-navigatiesysteem**

Laat je TomTom-navigatiesysteem of TomTom-accessoires nooit in het zicht achter wanneer je je auto verlaat. Als je dat wel doet, worden ze een gemakkelijke prooi voor dieven.

Indien mogelijk raden we je aan de veiligheidsvoorkeuren op je TomTomnavigatiesysteem te gebruiken. Je vindt de veiligheidsvoorkeuren in het voorkeurenmenu.

Ga zorgvuldig om met je TomTom-navigatiesysteem en reinig het op de juiste manier.

- Veeg het scherm van je navigatiesysteem af met een zachte doek; gebruik geen vloeibare schoonmaakmiddelen.
- Als je navigatiesysteem nat wordt, droog je het af met een zachte doek.
- Open onder geen enkele voorwaarde de behuizing van je navigatiesysteem. Dit kan gevaarlijk zijn en hierdoor vervalt je aanspraak op garantie.
- Als je navigatiesysteem is voorzien van een geheugenkaart, moet je deze kaart uitsluitend gebruiken op een TomTom-navigatiesysteem. Andere apparaten veroorzaken mogelijk schade aan de geheugenkaart.
- Stel je navigatiesysteem niet bloot aan hoge of lage temperaturen, aangezien dit tot onherstelbare·schade kan leiden. Laat het navigatiesysteem bijvoorbeeld niet achter in de auto op warme zomerdagen of tijdens koude winternachten.

#### **R&TTE-richtlijn**

TomTom verklaart hierbij dat dit persoonlijke navigatiesysteem voldoet aan alle essentiële vereisten en overige relevante bepalingen in de EU-richtlijn 1999/5/EC. De conformiteitsverklaring vind je hier: **www.tomtom.com/legal**.

#### **Limieten voor stralingsblootstelling**

Dit apparaat voldoet aan de vastgestelde limieten voor stralingsblootstelling in een ongecontroleerde omgeving. Om te voorkomen dat de radiofrequente straling de blootstellingslimieten overschrijdt, moeten personen bij normaal gebruik altijd minstens 20 cm afstand houden tot de antenne.

#### **AEEA-richtlijn**

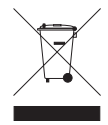

Met dit symbool op het product of de bijbehorende verpakking wordt aangegeven dat dit product niet mag worden verwerkt als huishoudelijk afval. Conform de EU-richtlijn 2002/96/EC voor afgedankte elektrische en elektronische apparatuur (AEEA), mag dit elektrische product niet worden afgevoerd als ongesorteerd

gemeentelijk afval. Voor een correcte afvalverwerking moet dit product worden teruggebracht naar het verkooppunt of naar het lokale gemeentelijke inzamelpunt voor recycling.

**CE-markering**

Dit apparaat voldoet aan de gestelde eisen van de CE-markering bij gebruik in een woonomgeving, commerciële of licht industriële omgeving of in een voertuig.

C E

**C-tick**

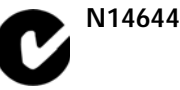

Dit product is voorzien van een C-tick-aanduiding om aan te geven dat het voldoet aan de relevante voorschriften in Australië en Nieuw-Zeeland.

**Waarschuwing voor Australië**

Gebruikers moeten het navigatiesysteem uitschakelen wanneer ze zich in mogelijk explosieve omgevingen bevinden, zoals benzinestations en opslagplaatsen voor chemische producten en gebieden waar springladingen worden gebruikt.

#### **Verantwoordelijke partij in Australië**

TomTom Australia, Building 1, Suite 3, Level 3, 3 Richardson Place, North Ryde NSW 2113, Australië

Tel: +612 8875 1700

#### **Dit document**

Deze handleiding is met de grootste zorg samengesteld. Het kan zijn dat door de continue productontwikkeling bepaalde informatie niet meer helemaal actueel is. De informatie in dit document kan zonder voorafgaande kennisgeving worden gewijzigd.

TomTom aanvaardt geen aansprakelijkheid voor technische of redactionele fouten of omissies in dit document, noch voor incidentele schade of gevolgschade voortvloeiend uit de prestaties of het gebruik van dit materiaal. Dit document bevat informatie die wordt beschermd door copyright. Niets uit dit document mag op welke wijze dan ook worden gefotokopieerd of gereproduceerd zonder voorafgaande schriftelijk toestemming van TomTom N.V.

### **15. Copyright notices**

© 2009 TomTom N.V., The Netherlands. TomTom®, and the "two hands" logo, *among others, are Trademarks owned by TomTom N.V. or one of its subsidiaries. Please see www.tomtom.com/legal for warranties and end user licence agreements applying to this product.*

*© 2009 TomTom N.V., Niederlande. TomTom®, das 'Zwei Hände'-Logo usw. sind registrierte Marken von TomTom N.V. oder eines zugehörigen Tochterunternehmens. Die für dieses Produkt geltenden Garantien und Endnutzerlizenzvereinbarungen finden Sie unter www.tomtom.com/legal.*

*© 2009 TomTom N.V., Pays-Bas. TomTom® et le logo composé de « deux mains », entre autres, font partie des marques commerciales appartenant à TomTom N.V. ou l'une de ses filiales. L'utilisation de ce produit est régie par notre garantie limitée et le contrat de licence utilisateur final, que vous pouvez consulter à l'adresse suivante : www.tomtom.com/legal*

*© 2009 TomTom N.V., Nederland. TomTom® en het logo met twee handen zijn onder andere handelsmerken die eigendom zijn van TomTom N.V. of een van haar dochterondernemingen. Ga naar www.tomtom.com/legal voor garanties en licentieovereenkomsten voor eindgebruikers die van toepassing zijn op dit product.*

*© 2009 TomTom N.V., The Netherlands TomTom® e il logo delle "due mani", fra gli altri, sono marchi registrati di proprietà di TomTom N.V. o di una delle sue filiali. Consultare www.tomtom.com/legal per le garanzie e i contratti di licenza per l'utente finale applicabili a questo prodotto.*

*© 2009 TomTom NV, Países Bajos. TomTom™ y el logotipo "dos manos" son marcas comerciales, aplicaciones o marcas registradas de TomTom NV. Nuestra garantía limitada y nuestro acuerdo de licencia de usuario final para el software integrado son de aplicación para este producto; puede consultar ambos en www.tomtom.com/legal.*

*© 2009 TomTom International BV, Països Baixos. TomTom™ i el logotip amb les "dues mans" formen part de les marques comercials, aplicacions o marques comercials registrades propietat de TomTom International B.V. La nostra garantia limitada i l'acord de llicència per a usuaris finals per al programari inclòs són aplicables a aquest producte. Podeu consultar ambdós documents a www.tomtom.com/legal*

*© 2009 TomTom N.V., Holanda. TomTom® e o logótipo das "duas mãos", entre outras, são marcas comerciais detidas pela TomTom N.V. ou por uma das suas subsidiárias. Vá a www.tomtom.com/legal para consultar as garantias e o contratos de licença do utilizador final aplicáveis a este produto.*

*© 2009 TomTom NV, Holland. TomTom™ og logoet med "de to hænder" er blandt de varemærker, produkter og registrerede varemærker, der tilhører TomTom International B.V. Vores begrænsede garanti og slutbrugerlicensaftale for indlejret software gælder for dette produkt; begge dokumenter findes på www.tomtom.com/legal.*

*© 2009 TomTom N.V., Alankomaat. Muun muassa TomTom® ja kaksi kättä logo ovat TomTom N.V:n tai sen tytäryhtiöiden omistamia tavaramerkkejä. Katso osoitteesta www.tomtom.com/legal tätä tuotetta koskevat takuut ja käyttöehtosopimukset.*

*© 2009 TomTom N.V., Nederland. TomTom®, og de "to hender"-logoen, blant andre, er varemerker eid av TomTom N.V. eller en av deres underleverandører. Vennligst se www.tomtom.com/legal for gjeldende garantier og lisensavtaler for sluttbrukere for dette produktet.*

*© 2009 TomTom NV, Nederländerna. TomTom™ och logotypen "två händer" tillhör de varumärken, programvaror eller registrerade varumärken som ägs av TomTom International B.V. Vår begränsade garanti och vårt slutanvändarlicensavtal för inbyggd programvara kan gälla för denna produkt. Du kan läsa dem båda på www.tomtom.com/legal.*

*© 2009 TomTom International BV, Nizozemsko. TomTom™ a logo se dvìma dlanìmi patøí mezi obchodní znaèky, aplikace nebo registrované ochranné známky ve vlastnictví spoleènosti TomTom International B.V. Na tento produkt se vztahuje omezená záruka a smlouva s koncovým uživatelem pro vestavìný software; do obou dokumentù mùžete nahlédnout na www.tomtom.com/legal*

*© 2009 TomTom International BV, Hollandia. A TomTom™ és a "két kéz" embléma is a TomTom International B.V. által birtokolt védjegyek, alkalmazások és bejegyzett védjegyek közé tartozik. A korlátozott garancia és a benne foglalt szoftver végfelhasználói licencszerződése érvényes erre a termékre; melyeket a következő helyen tekinthet át: www.tomtom.com/legal*

*© 2009 TomTom N.V., Holandia. TomTom™ i logo z dwiema dłońmi, oraz inne, są zarejestrowanymi znakami towarowymi firmy TomTom N.V. lub jednej z jej spółek zależnych. Informacje o gwarancjach i umowach licencyjnych dla końcowego użytkownika tego produktu znajdują się na stronie www.tomtom.com/legal.*

*© 2009 TomTom International BV, Holandsko. TomTom™ a logo s "dvoma rukami" patria medzi ochranné známky, aplikácie alebo registrované ochranné známky vlastnené spoločnosťou TomTom International B.V. Na tento produkt sa vzťahuje obmedzená záruka a dohoda s koncovým* 

*© 2009 TomTom International BV, Holland. TomTom™ ja "kahe käe" logo kuuluvad nende kaubamärkide, rakenduste või registreeritud kaubamärkide hulka, mille omanikuks on TomTom International B.V. Sellele tootele kehtib meie piiratud garantii ja lõppkasutaja litsentsileping manustarkvara jaoks; saad tutvuda mõlemaga aadressil www.tomtom.com/legal*

*© 2009 TomTom International BV, Nyderlandai. TomTom™ ir dviejų rankų logotipas yra TomTom International B.V. vienas iš prekių ženklų, programų arba registruotųjų prekės ženklų. Mūsų ribota garantija ir galutinio naudotojo sutartis naudotis įdėtąja programine įranga taikoma šiam produktui; galite peržiūrėti abu dokumentus svetainėje www.tomtom.com/legal*

*© 2009 TomTom International BV, Nyderlandai. TomTom™ ir dviejų rankų logotipas yra TomTom International B.V. vienas iš prekių ženklų, programų arba registruotųjų prekės ženklų. Mūsų ribota garantija ir galutinio naudotojo sutartis naudotis įdėtąja programine įranga taikoma šiam produktui; galite peržiūrėti abu dokumentus svetainėje www.tomtom.com/legal*

*© 2009 TomTom International BV, Hollanda. TomTom™ ve "two hands" logoları TomTom International B.V.'ye ait ticari marka, uygulama veya kayıtlı ticari markalardır. Sınırlı garantimiz ve katıştırılmış yazılımın son kullanıcı lisans sözleşmesi bu ürün içindir; www.tomtom.com/legal adresinden ikisine de göz atabilirsiniz*

*© 2009 TomTom N.V., Holanda. TomTom® e o logotipo "duas mãos" entre outros, são marcas comerciais de propriedade da TomTom N.V. ou de uma de suas subsidiárias. Consulte www.tomtom.com/legal para obter garantias e contratos de licença de usuário final que se aplicam a este produto.*

*Data Source* 

*© 2009 Tele Atlas N.V. Based upon:*

*Topografische ondergrond Copyright © dienst voor het kadaster en de openbare registers, Apeldoorn 2006.*

*© Ordnance Survey of Northern Ireland.* 

*© IGN France.*

*© Swisstopo.*

*© BEV, GZ 1368/2003.* 

*© Geonext/DeAgostini.* 

*© Norwegian Mapping Authority, Public Roads Administration / © Mapsolutions.* 

*© DAV, violation of these copyrights shall cause legal proceedings.*

*This product includes mapping data licensed from Ordnance Survey with the permission of the Controller of Her Majesty's Stationery Office. © Crown* 

*copyright and/or database right 2009. All rights reserved. Licence number 100026920.*

*© Roskartographia*

*Data Source*

*© 2009 Tele Atlas North America. Inc. All rights reserved.*

*Some images are taken from NASA's Earth Observatory.*

*The purpose of NASA's Earth Observatory is to provide a freely-accessible publication on the Internet where the public can obtain new satellite imagery and scientific information about our home planet.* 

*The focus is on Earth's climate and environmental change: earthobservatory.nasa.gov/*